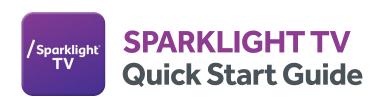

Make the Switch Easy with a

Sparklight TV Streaming Device >

or use your personal, compatible streaming device.

# **Getting Started:**

Have an active Sparklight Internet service and an active accessible email address.

If your SmartTV is not compatible, lease a Sparklight TV streaming device or purchase a compatible streaming device. Be sure your TV and streaming device have matching components to connect.

Verify the TV is compatible for a streaming device, and has an HDMI port available.

Have the WiFi username and password at hand to connect your device to WiFi.

Subscribe to Sparklight TV service by contacting Sparklight at 877-687-1330, or go to sparklight.com

## Download the Sparklight TV App:

Sparklight TV Streaming device comes with the Sparklight TV app installed. Other streaming or mobile devices require downloading the Sparklight TV app from the Amazon, Apple or Google Play store.

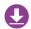

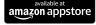

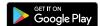

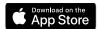

Once you are in the app store, search for "Sparklight TV", and select "download". After the app is installed, you'll be able to see it on your device.

# Signing into Sparklight TV App:

Your username is the email address you provided when signing up for your Sparklight TV Service.

Your password is what you entered in the Sparklight TV activation email.

#### A STRONG WIFI SIGNAL IS IMPORTANT!

Sparklight TV is an app-based video platform that works over the internet. Because of this, the internet speed you subscribe to along with the wireless signal strength in your home are very important to the quality of your experience with Sparklight TV.

For additional questions or assistance with Sparklight TV, call us at 877-687-1330 or go directly to our webpage: www.sparklight.com/about-sparklight-tv. For Sparklight TV support go directly to: https://support.sparklight.com/.

# /Sparklight<sup>®</sup>

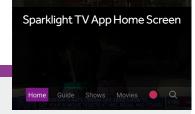

#### **Quick Reference:**

**Home:** Shows and stations based on your viewing trends, you may also access your recordings here.

**Guide:** Used to access your channels quickly. Also used to set up future recordings.

**Shows:** TV shows that have played on your subscribed channels that you can access on-demand.

**Movies:** Movies that have played on your subscribed channels that you may access on-demand.

**Profile Icon:** Access recorded shows & view scheduled recordings here.

**Magnifying Glass:** Search for a specific Show, Movie, or Channel.

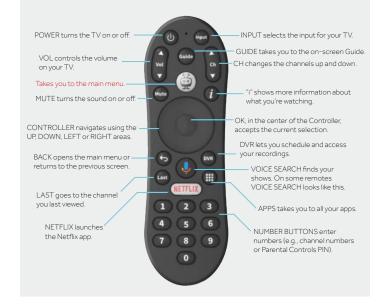

| Sparklight TV App Login Email: |  |  |
|--------------------------------|--|--|
| Sparklight TV App Password:    |  |  |
|                                |  |  |
|                                |  |  |
| Home WiFi Network Name:        |  |  |
| Home WiFi Network Password     |  |  |
|                                |  |  |
|                                |  |  |
| My Email address:              |  |  |
| My Email password:             |  |  |

# **Sparklight TV Top 3 FAQs:**

### **How Sparklight TV Works**

Simply download the Sparklight TV app on your preferred device such as the Sparklight TV Streaming Device (\$4/mo.), smart TVs, laptops, tablets, smartphones, or other streaming gadgets. Connect to your Sparklight WiFi, and you're ready to enjoy movies and shows with a Sparklight Internet subscription. Sparklight TV comes with features like DVR, pause, rewind, record, restart TV, On Demand content, parental controls, and a comprehensive guide for easy searching.

### **Device Compatibility**

You can watch Sparklight TV on nearly any internet connected screen. For a detailed list of compatible devices, visit the Sparklight website.

### **Channel Availability**

Absolutely! With Sparklight TV, you can stream all the channels you love from cable TV, plus enjoy additional benefits like DVR capabilities and multi-device viewing.

### **DEVICE INFORMATION**

## **SETUP DIAGRAM**

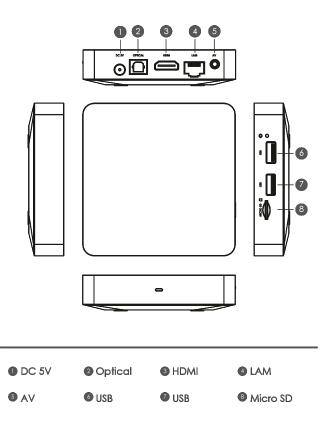

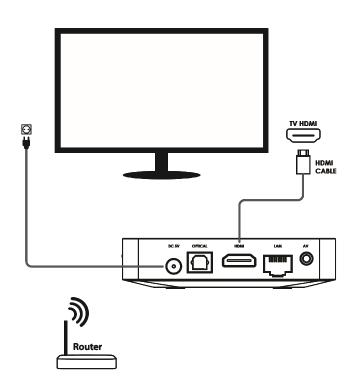